# **14. Es ist alles Ansichtssache**

In Outlook wird praktisch alles mit Ansichten gesteuert. Wir haben bereits einige Standardansichten verwendet. Das Schöne an den Ansichten ist, dass Sie diese an Ihre individuellen Bedürfnisse anpassen können. So sehen Sie auf einen Blick, was wichtig ist.

### **Ansicht erstellen mit Suche nach Wörtern im Betreff**

Mit Ansichten sehen Sie spezifische Aufgaben sofort. Sehr oft arbeitet man projektorientiert. Als Übung erstellen wir eine Ansicht für unser Fitnessprojekt. Sofort sollen alle Aufgaben mit diesem Stichwort angezeigt werden:

- **1** Wechseln Sie in die Aufgaben.
- **2** Aktivieren Sie wieder die Ansicht nach Kategorien. Wir nutzen diese Ansicht als Basis für unsere neue Ansicht.
- **3** Erstellen Sie eine neue Ansicht. Verzweigen Sie dazu in das Register Ansicht. Unter dem Symbol Ansicht ändern finden Sie Ansichten verwalten.

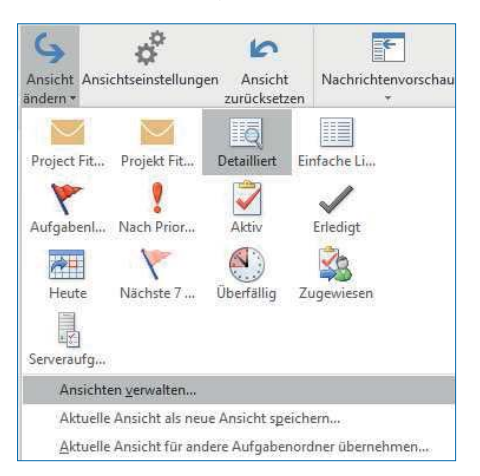

Ansichten verwalten.

**4** Kopieren Sie die aktuelle Ansicht, und geben Sie ihr den Namen Projekt Fitness.

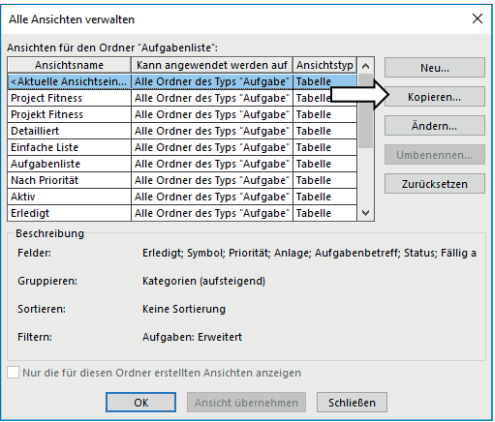

Ansicht kopieren.

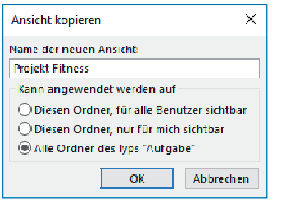

Den Namen der Ansicht eingeben.

**5** Im folgenden Fenster definieren Sie einen Filter.

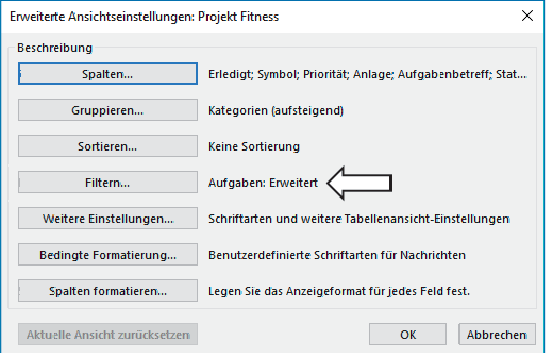

Aufgabenfilter setzen.

**6** In das Feld Suchen nach tippen Sie das Wort Fitness ein. Sie möchten nur diese Aufgaben sehen.

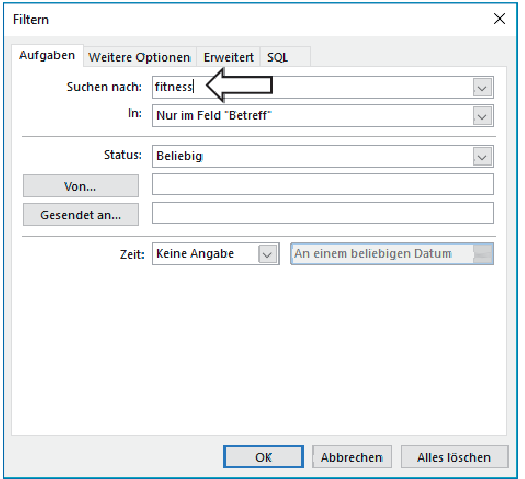

Nur Aufgaben mit dem Stichwort »Fitness« sollen angezeigt werden.

**7** Speichern Sie mit OK und übernehmen Sie die Ansicht. Nun werden nur noch die Aufgaben mit dem Stichwort Fitness angezeigt.

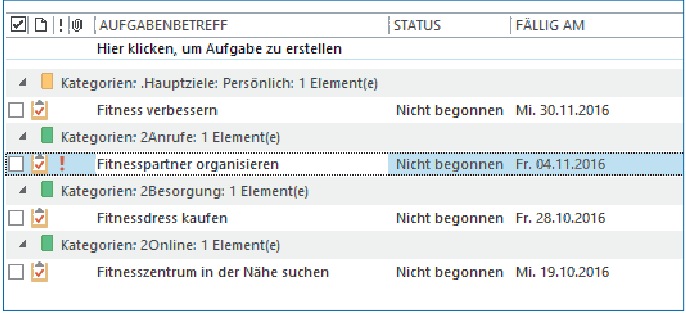

Nur noch Fitnessaufgaben werden aufgelistet.

Die zusätzliche Ansicht steht im Bereich Ansicht ändern zur Verfügung.

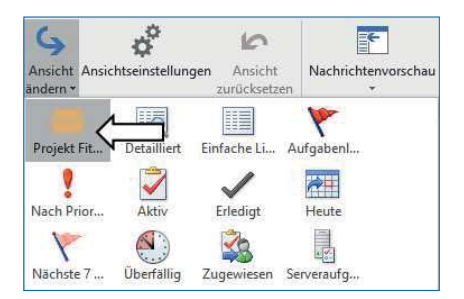

Die neue Ansicht wird angezeigt.

#### **Hinweis**

Wechseln Sie in die Ansicht Detailliert oder Einfache Liste, wenn Sie wieder alle Aufgaben sehen möchten.

## **Erledigte Aufgaben nicht anzeigen**

Standardmäßig werden in manchen Ansichten die erledigten Aufgaben angezeigt.

Normalerweise löschen Sie die erledigten Aufgaben. Falls Sie die erledigten Aufgaben ein bisschen länger behalten möchten, empfehle ich Ihnen, diese auszublenden.

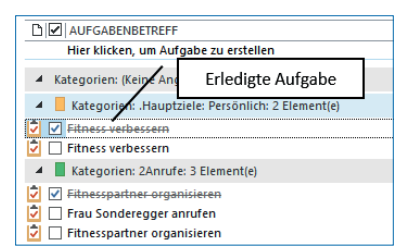

Anzeige einer erledigten Aufgabe.

Wir ändern darum die aktuelle Ansicht, sodass die erledigten Aufgaben nicht angezeigt werden.

- **1** Klicken Sie mit der rechten Maustaste auf das Feld Aufgabenbetreff.
- **2** Wählen Sie aus dem Kontextmenü Ansichtseinstellungen.

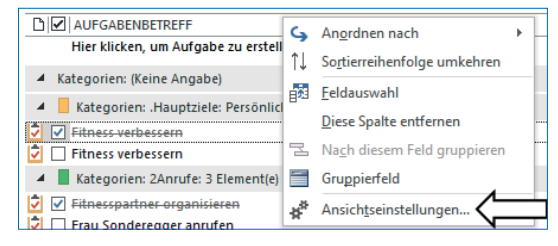

Ansicht ändern.

- **3** Aktivieren Sie Filtern, und wechseln Sie in das Register Erweitert.
- **4** Mit der Schaltfläche Feld wählen Sie die Option Status aus. Sie finden sie in der Kategorie Häufig verwendete Felder.

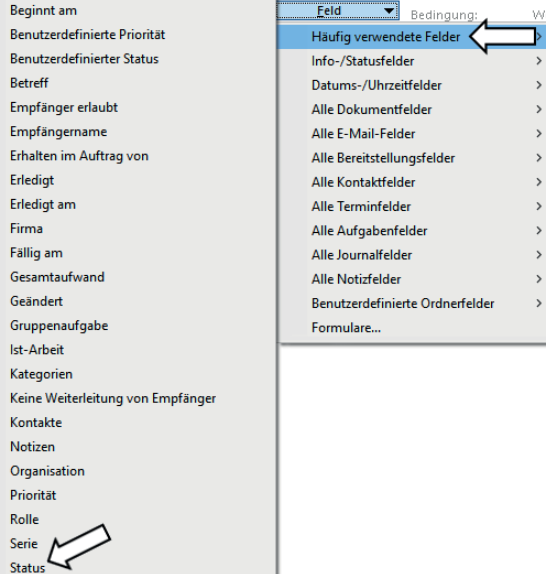

Das Feld Status wird ausgewertet.

**5** Definieren Sie den nachfolgend dargestellten Filter. Es sollen nur Aufgaben angezeigt werden, die noch nicht erledigt sind.

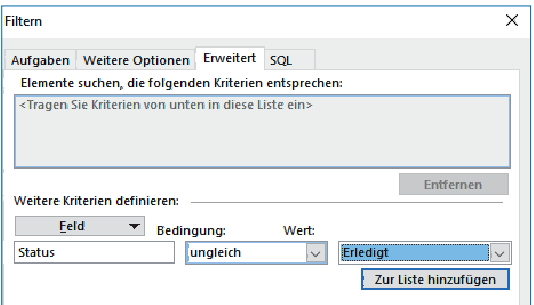

Nur unerledigte Aufgaben sollen angezeigt werden.

**6** Mit einem Klick auf die Schaltfläche Zur Liste hinzufügen wird die Aktion abgeschlossen.

#### **Hinweis**

Denken Sie daran, Ihre erledigten Aufgaben regelmäßig zu löschen. Sonst wird Ihr Postfach mit der Zeit zu groß.

#### **Größe des Postfachs anzeigen lassen**

Übrigens, haben Sie gewusst, dass es ein praktisches Programm gibt, das Auskunft über die Größe Ihres Postfachs gibt? Vor allem in einem Firmennetz kann es passieren, dass die Meldung kommt, dass das Postfach voll ist.

Vielleicht ist aber nicht der Posteingang das Problem. Das Tool Postfachgröße anzeigen hilft Ihnen, denn in diesem Programm sehen Sie, wo Sie Daten gespeichert haben.

**1** Das Programm finden Sie im Menü Datei unter Tools zum Aufräumen und dann Postfachbereinigung.

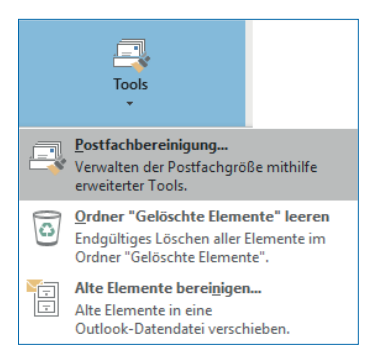

Herausfinden, wo Elemente gespeichert werden.

**2** Klicken Sie auf Postfachgröße anzeigen.

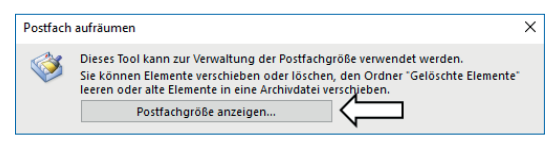

Größe des Postfachs herausfinden.

Sehr oft werden die gesendeten Elemente vergessen. Oder die gelöschten Objekte könnte man wieder einmal leeren.

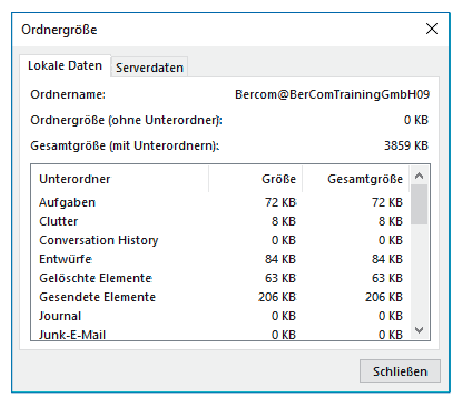

Übersicht der gespeicherten Elemente.

#### **Direkt löschen ohne Papierkorb**

Mit der Tastenkombination  $\textcircled{r}$  + [Entf] werden Elemente definitiv gelöscht und nicht in den Ordner der gelöschten Elemente verschoben.

### **Bearbeitbares Feld erstellen**

Es gibt Mailboxen, die von mehreren Personen bearbeitet werden, zum Beispiel anfrage@musterfirma.de, bestellung@musterfirma.de, info@musterfirma.de etc. Damit Sie wissen, was bereits erledigt ist, helfen ein Feld, in dem Sie eine Bemerkung erfassen können, und eine Ansichtseinstellung.

Im nächsten Beispiel platzieren Sie das Feld Bemerkung in der Ansicht und konfigurieren es, sodass eine Eingabe möglich ist. In diesem Feld sollen die Benutzer vermerken, was der Stand der Bearbeitung ist.

- **1** Wechseln Sie in den Posteingang und ändern Sie die Ansicht, wie oben erläutert.
- **2** Klicken Sie auf Spalten.

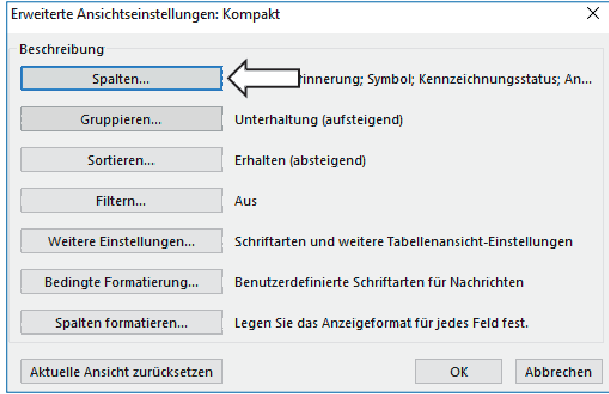

Spalte »Bemerkung« einbauen.

**3** Erstellen Sie mit einem Klick auf die gleichnamige Schaltfläche eine neue Spalte.

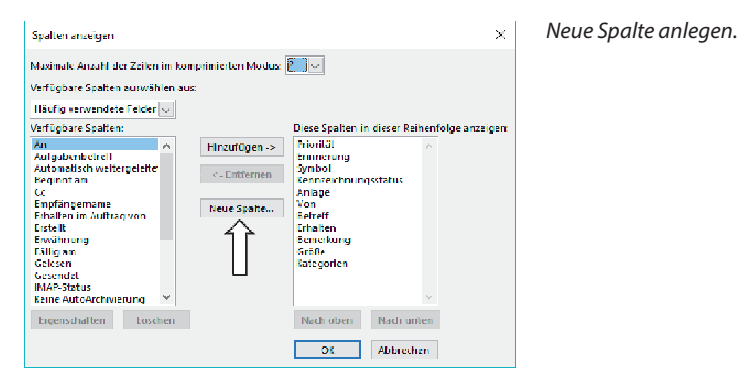

- **4** Geben Sie der neuen Spalte einen Namen, zum Beispiel Bemerkung.
- **5** Typ und Format belassen Sie auf Text.

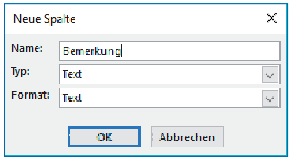

Name des neuen Feldes.

**6** Mit Nach oben positionieren Sie das Feld an der gewünschten Position.

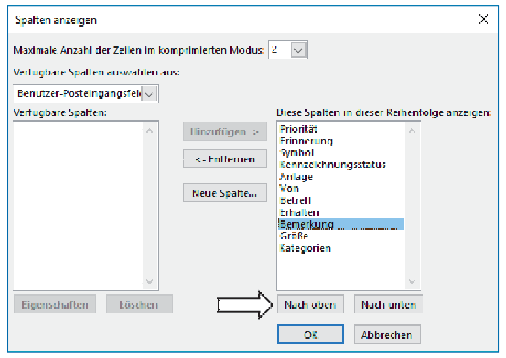

Position der neuen Spalte.

**7** Damit Sie die Spalte bearbeiten können, müssen Sie eine Einstellung ändern. Diese finden Sie unter Weitere Einstellungen.

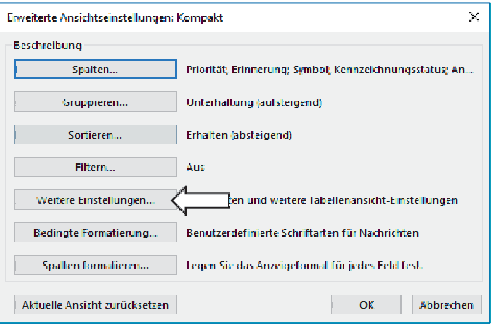

Weitere Einstellungen konfigurieren.

**8** Aktivieren Sie die Option Bearbeiten in der Zeile ermöglichen.

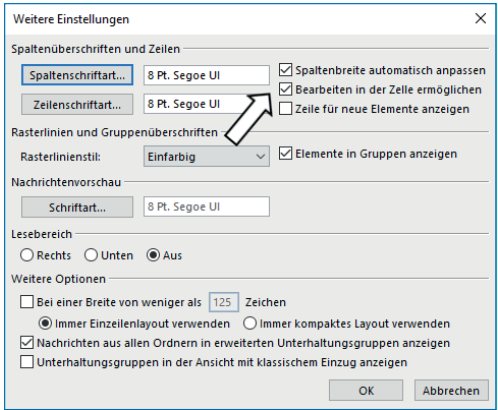

Bearbeitungen in der neuen Spalte ermöglichen.

**9** Sie können nun Text im Feld erfassen.

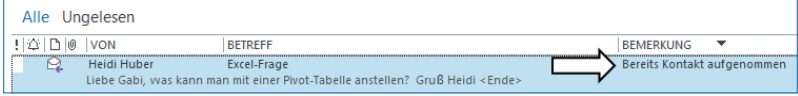

Spalte »Bemerkung« mit Text.